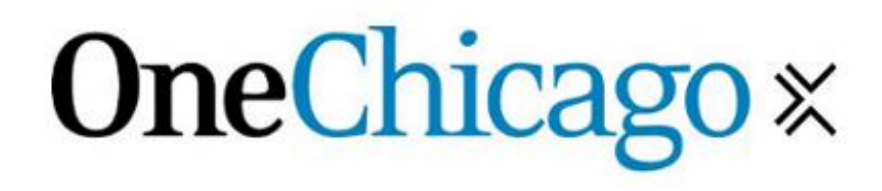

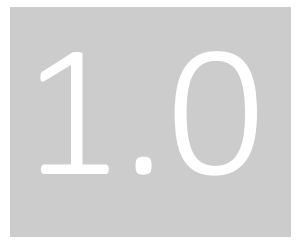

Delta1 Trading Front-end

Quick Start

### <span id="page-1-0"></span>Disclaimer

Copyright 2017 by OneChicago, LLC as an unpublished work. This document is provided "AS IS" with all faults and without warranty of any kind, either express or implied.

## <span id="page-1-1"></span>Exchange Contact

Phone: 312.883.3411

Email: [operations@onechicago.com](mailto:operations@onechicago.com?subject=FIX%20Message%20Protocol)

# Table of Contents

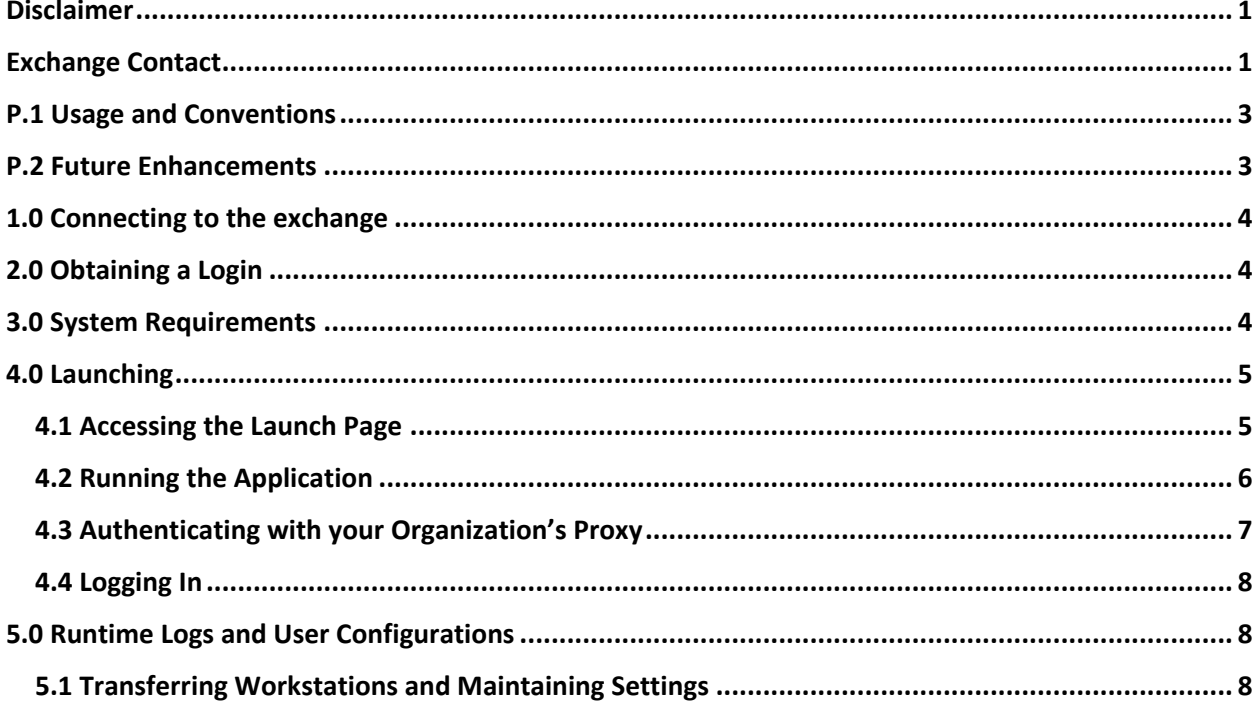

#### <span id="page-3-0"></span>P.1 Usage and Conventions

All references to "the exchange" in this document indicate OneChicago, LLC.

#### <span id="page-3-1"></span>P.2 Future Enhancements

The exchange reserves the right to make periodical system modifications that may result in changes to this guide. Such changes will be conveyed by way of a Software Change Notice and sent by email to all subscribers.

### <span id="page-4-0"></span>1.0 Connecting to the exchange

A direct connection or site-to-site VPN to the respective Delta1 networks is required to gain access through the Trading Front-end. To establish connectivity, the requesting party is required to complete both a [Connectivity Service Agreement](https://www.onechicago.com/wp-content/uploads/content/OneChicago_Connectivity_Service_Agreement.pdf) as well as a Connectivity Request Form. The Connectivity Request Form is provided upon the successful execution of the Connectivity Service Agreement. Questions regarding this process should be directed to [operations@onechicago.com.](mailto:operations@onechicago.com)

## <span id="page-4-1"></span>2.0 Obtaining a Login

To access Delta1 firms are required to maintain a signed and executed [Delta1 User](https://www.onechicago.com/wp-content/uploads/content/Delta1_User_Agreement.pdf)  [Agreement.](https://www.onechicago.com/wp-content/uploads/content/Delta1_User_Agreement.pdf) Once the firm has registered successfully with the exchange, logins may be requested by submitting a [Session Request Form.](https://www.onechicago.com/wp-content/uploads/content/OneChicago_Session_Request_Form.pdf) Please note the [Fee](https://www.onechicago.com/wp-content/uploads/content/Fee_Schedule_Delta1_User_Agreement.pdf)  [Schedule to the Delta1 User Agreement.](https://www.onechicago.com/wp-content/uploads/content/Fee_Schedule_Delta1_User_Agreement.pdf)

#### <span id="page-4-2"></span>3.0 System Requirements

Delta1 Trading Front-end is a Windows based Java Web Start application. The following are required:

- 64-bit version of Windows
- Java Runtime Environment 7 or greater (Download the latest: [https://java.com/en/download/\)](https://java.com/en/download/)

#### <span id="page-5-0"></span>4.0 Launching

The Trading Front-end launch page is [https://www.onechicago.com/delta1.](https://www.onechicago.com/delta1)

#### <span id="page-5-1"></span>4.1 Accessing the Launch Page

Upon accessing the launch page, a login prompt will appear (the below window appears in Chrome, window may be different for other browsers):

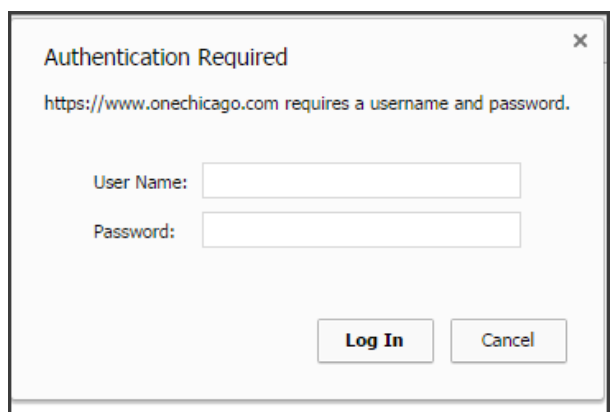

Access credentials will be provided by the exchange upon the completion of a Session Request Form. For assistance with this prompt please email [operations@onechicago.com](mailto:operations@onechicago.com) or contact by phone at 312.883.3411.

## <span id="page-6-0"></span>4.2 Running the Application

Once authenticated, the browser will display the launch page. To run the application in, click the button "Launch Delta1 Trading Front-end".

A file named *launch.jnlp* is then downloaded to the browser. Please note that depending on your browser configurations the application may launch automatically. If this does not happen, please click to open the downloaded *launch.jnlp.*

Depending on your browser's caching settings the following window may appear. Enter the same credentials provided for the purposes of accessing the launch page.

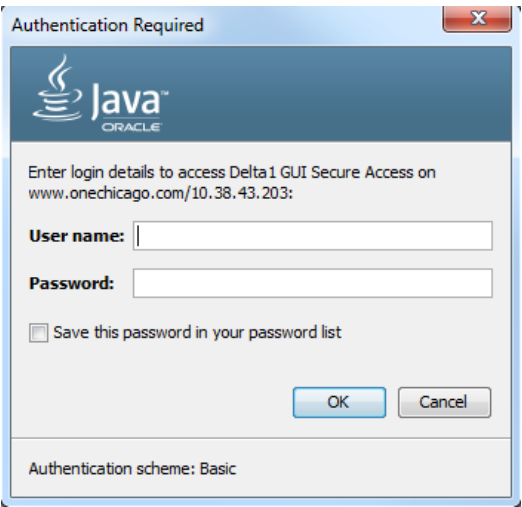

# <span id="page-7-0"></span>4.3 Authenticating with your Organization's Proxy

Note that if authentication is required for your organization's web proxy server you will be prompted to authenticate. Please contact your local system administrator for assistance with this dialog.

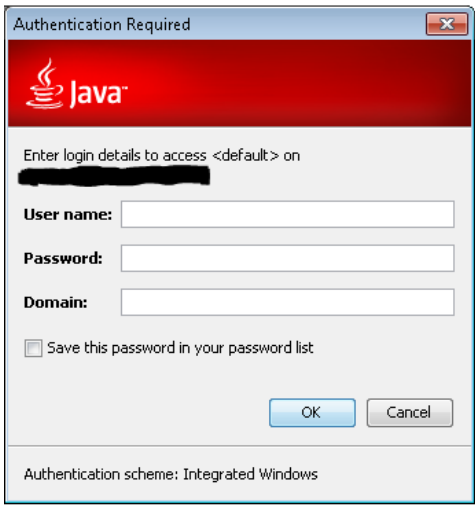

# <span id="page-8-0"></span>4.4 Logging In

Upon a successful launch of the application the user is prompted with a login dialog. If this is the first time logging in, the user is required to set the **connection** settings.

The connection settings dialog requires both host IP and port for the exchange gateways. These settings are provided by the exchange upon registration. Consider contacting your firm's network staff as your organization may have implemented a network address translation or a port address translation for the provided Delta1 networks.

# <span id="page-8-1"></span>5.0 Runtime Logs and User Configurations

The Delta1 trading front-end stores user profile, configuration information and runtime logs locally. User data is located in:

• {User home directory}\OneChicago

## <span id="page-8-2"></span>5.1 Transferring Workstations and Maintaining Settings

Users can transfer their accounts and counter-party preferences to another computer or workstation. Navigate to the OneChicago folder on the current machine. Then simply transfer the contents of the folder over to the new machine, using the steps below:

1. Close down all instances of the Delta1 trading front-end before transferring files.

2. Locate the account and counterparty information for your login here: {User home directory}\OneChicago\Preferences\{Login Name}

3. Move the desired folders into the OneChicago folder on the user's new workstation.